## **Instructional Resource**

## **Using Honorlock for Students**

Honorlock is the online proctoring solution for USF. Before taking your first proctored exam in Honorlock, make sure you have tested your device to ensure it is compatible with Honorlock and completed the proctored practice exam, if applicable. Access <u>Honorlock Support</u> page and scroll down to the *Simple Single-Click Test* session to test your device.

Also, review the <u>Honorlock FAQs for Students</u> to ensure you are set up for success.

## Taking a Proctored Quiz using Honorlock

It is important test your device early in the course. Do **not** wait until a few hours before your exam to test your device or complete the practice exam.

- 1. Access your course in Canvas using the Chrome browser.
- 2. Click Honorlock from the navigation menu.
- 3. Click Launch for the quiz you are assigned to complete.
- 4. Click Take the Quiz to start the proctored exam.

**Note:** Honorlock will check to see if the Honorlock Chrome Extension is enabled. If it is not enabled, you will be prompted to install the extension before proceeding. Follow the onscreen prompts to add the extension.

- 5. Check the checkboxes to authorize data collection and use.
- 6. Click Continue to Exam Guidelines.

| Home<br>Syllabus<br>Discussions                                                       | This test is proctored by Honorlock                                                                                                    |
|---------------------------------------------------------------------------------------|----------------------------------------------------------------------------------------------------|
| Assignments<br>Quizzes<br>Honorlock                                                   | Ø Data Collection & Use                                                                                                    |
| Grades<br>People<br>Microsoft Teams<br>Collaborations<br>Item Banks<br>Course Kaltura | During an exam, we may collect information about any websites you visit,<br>and you may be required to enable certain features on your device, such as<br>the camera and microphone, to take audio or visual photos and recordings,<br>and we may also record the screen of your device. When we process your<br>photo and recordings, we may also collect information about your face<br>and/or voice to determine whether there are other people in the room and<br>what words you are speaking.<br>We process this information to provide our services to your testing<br>organization. Please see our <b>Exam Taker Privacy Notice</b> for more details. |
| tep 5                                                                                 | <ul> <li>Jauthorize the collection of this data</li> <li>Jagree to Honorlock's Terms of Service</li> </ul>                                                                                                    |

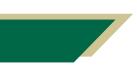

Inspiring Innovation and Excellence in Education <u>Contact EDT by submitting a request</u>

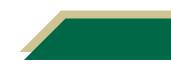

## **Instructional Resource**

7. Once you have read through all of the instructions and guidelines, scroll down and click Launch Proctoring.

- 8. What will appear next will vary based on the proctoring settings selected by the faculty. Some of the common authentication settings you may have to follow are below. Follow the onscreen prompts in your exam.
  - a. If your instructor requires a photo, click **Take Photo** to take your picture with your webcam.
  - b. If your instructor requires an ID, hold your ID up to your webcam and click I have my ID!. Then click Take ID Photo.
  - c. If your instructor requires a room scan, click **Begin Room Scan**. When you're done, click **I'm Done** and **Yes, Submit** when you are ready to submit.
  - d. If your instructor requires screen recording, click Launch Screen Recording. Remember, you can only have one monitor connected during the proctored exam. Click Share. If *Share* is greyed out verify you only have one monitor connected.
- 9. Once you have completed authentication, click **Click to Begin**.

**Note:** Once you click this button, the exam will begin, the first question will appear, and your time will start (if exam is timed). The webcam window will be open in the background. You will also find the Proctoring Support options on the right.

10. Once you've completed the exam and are ready to submit, click Submit Quiz.

Note: Once you submit your quiz, Honorlock will automatically shut down.

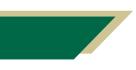

2